# **Quickstart – Import von Texttranskriptionen in den Partitur-Editor**

## A. Vorbereiten der Datei

Es gibt zwei Möglichkeiten, Transkriptionen, die mithilfe eines Texteditors oder Textverarbeitungsprogramms (z.B. Word, OpenOffice ) erstellt wurden, in den Partitur-Editor zu importieren:

- Verwendung von Nur-Text (*.txt*) als Eingabeformat: Das Nur-Text-Format ist nützlich, wenn keine Formatierungsinformationen verwendet wurden (z.B. **fett** oder *kursiv* markierte Textstellen).
- Verwendung des "Simple-EXMARaLDA"-Formats: Dieses Format ist für Nur-Text Dateien. Es kann Transkriptionen mit einigen einfachen Annotationen, nonverbalen Elementen und Überlappungen bedienen.

Hinweis: Eine vollautomatische Konvertierung des Transkriptionsformats in das Simple EXMARaLDA Format ist nur dann möglich, wenn das Layout und/oder Markup auf eine **konsistente** Weise verwendet wurde – so dass unterschiedliche Informationen, die auch unterschiedlich kodiert sind, ohne menschliche Interpretation entschlüsselt werden können. Gegebenenfalls muss der Transkriptionsschlüssel aufgesucht werden um festzustellen, ob irgendwelche mehrdeutige Annotationen oder Markups manuell angepasst werden müssen.

Das Simple EXMARaLDA Format kann nur die Transkriptionen selbst bearbeiten. Wenn eine Einleitung mit z.B. Metadaten zu Kommunikation und Sprecher entfernt wird, sollte man daran denken, eine Kopie der Transkription mit den jeweiligen Metadaten zu speichern.

### B. Importieren der Datei in den Partitur-Editor

Betrachten wir zunächst die folgende .txt Datei:

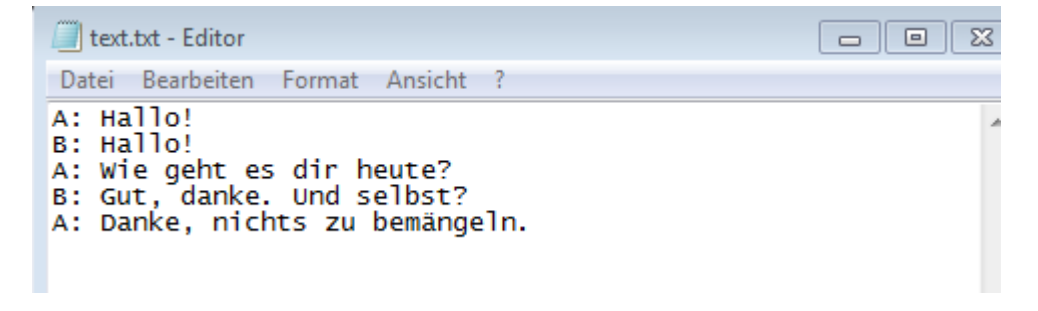

### 1. Datei > Importieren… auswählen

a. Bei der Verwendung vom Nur-Text ("Nur Text .txt") Format, die Option Nur text file (\*.txt) aus dem Dropdown-Menü anklicken (1). Wenn nötig, können die Optionen für die Zeichenkodierung (Dropdown-Menü Char encoding) von System-**Default** zu den jeweils bevorzugten geändert werden (2). Wenn die Zeichenkodierung nicht bekannt ist, ist es empfehlenswert, zuerst die Default Einstellungen auszuprobieren. Auswahl durch Öffnen bestätigen (3):

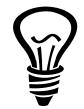

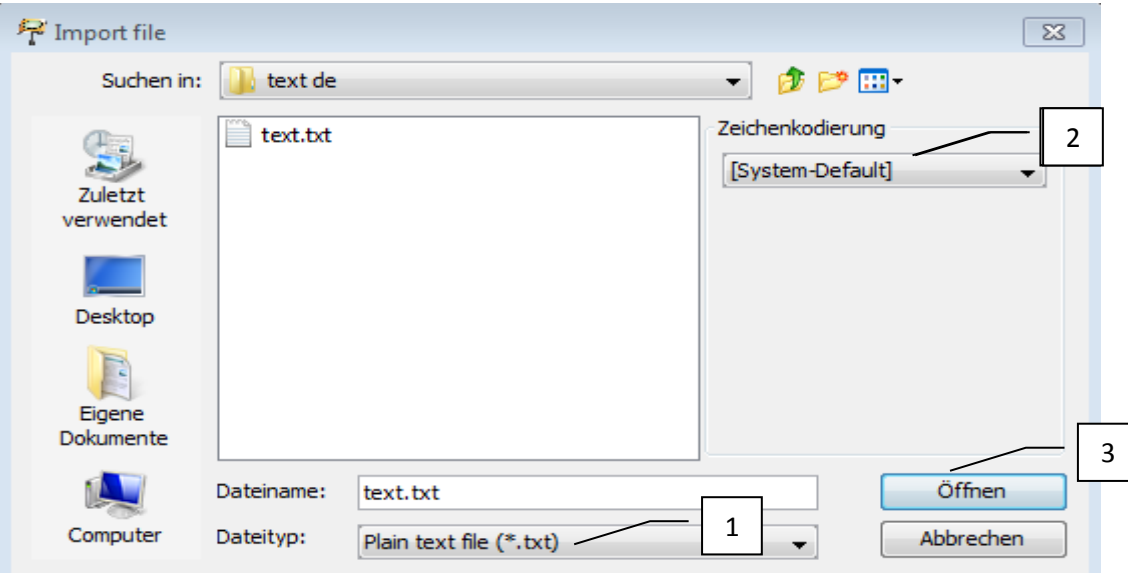

Dann den bevorzugten Splitter auswählen:

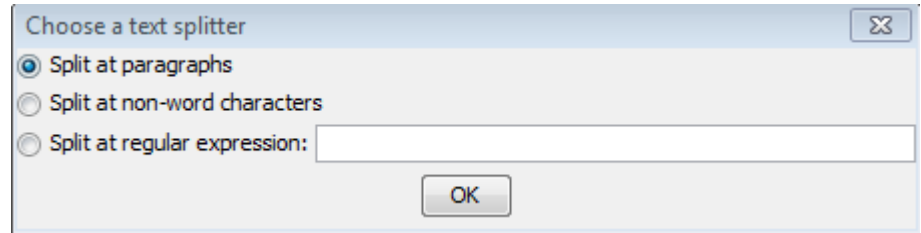

Es gibt drei Textsplitter:

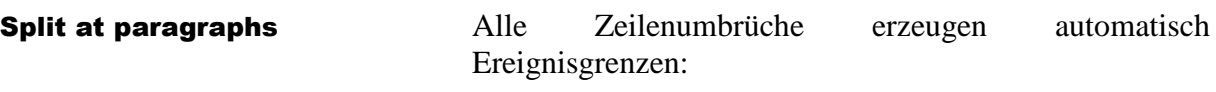

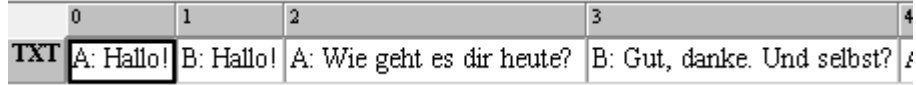

Split at non-word characters Der Text wird zunächst in wort-ähnliche Blöcke (Segmente) geteilt (nichtalphabetische Zeichen innerhalb von Wörtern können problematisch sein):

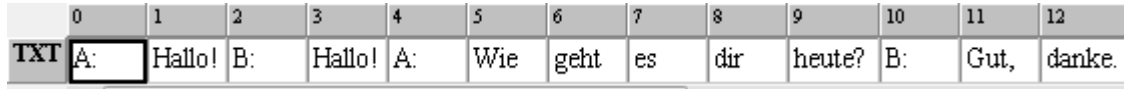

Split at regular expression Ereignisgrenzen werden genau an den Stellen eingefügt, an denen der eingegebene reguläre Ausdrück matcht, z.B.  $,[\lambda]''$ 

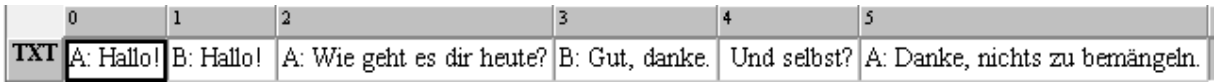

b. Für den Import von Simple EXMARaLDA Format – aus dem Dropdown-Menü (1) Simple EXMARaLDA text file (\*.txt) auswählen. Dabei sollte wie im Punkt 1 a. bereits erwähnt wurde, auf die Zeichenkodierung (2) geachtet werden. Anschließend Öffnen klicken (3):

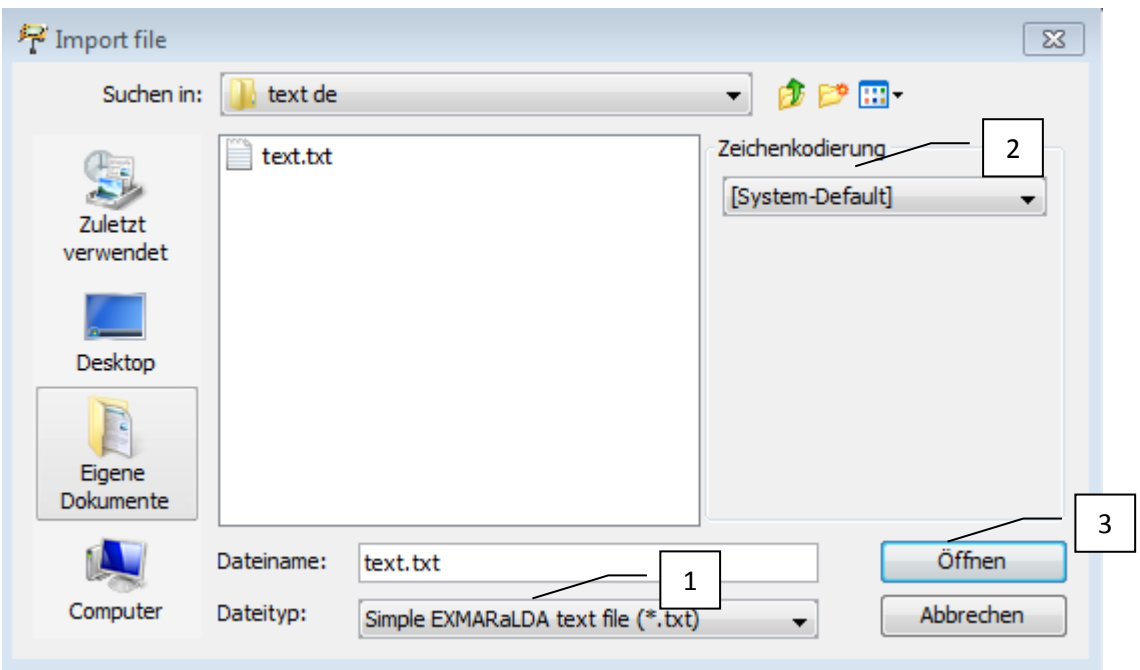

Die Ereignisgrenzen werden hier anhand der verwendeten Formatierungskonventionen eingefügt. Im diesem Beispiel ist die Verwendung von Sprecherkürzeln mit einem Doppelpunkt (A:) die einfachste Lösung, einen Dialog darzustellen (daraus ist jedoch immer noch nicht ersichtlich, ob Überlappungen vorliegen):

A: Hallo! B: Hallo! A: Wie geht es dir heute? B: Gut, danke, und selbst? A: Danke, nichts zu bemängeln.

Derselbe Text importiert in den Partitur-Editor als Simple EXMARaLDa Format sieht wie folgt aus:

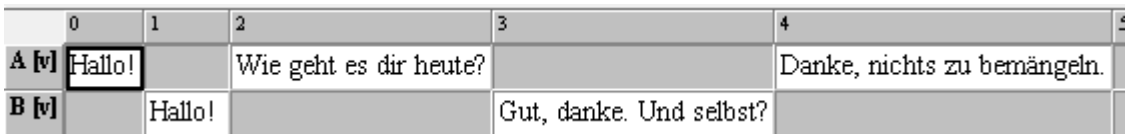

Hierbei wurde die Dialogstruktur in die EXMARaLDA-Partitur übertragen.

2. Über das Menü Datei > Speichern unter... kann die Datei nun als EXMARaLDA Basic Transcription (XML, EXB) (1) gespeichert werden (2). Sollten die Formatierungen *nicht* mitgespeichert werden (wenn das Transkript z.B. bearbeitet wurde), so sollte die Option Formatierungen mitspeichern (3) abgewählt werden:

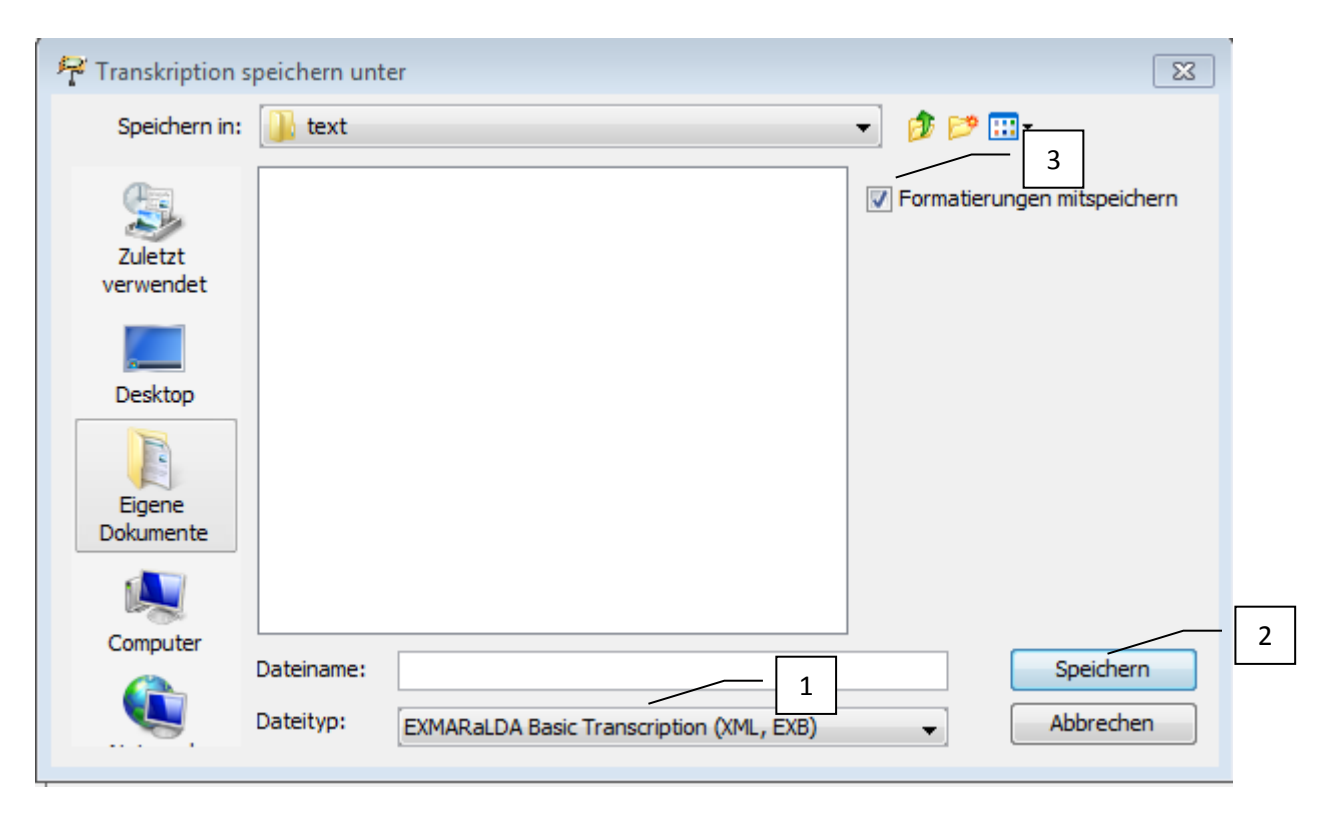